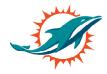

### Step 1:

At your assigned date and time, click the relocation link your email (am.ticketmaster.com/dolphins) and log in using your email address and password. If you have forgotten your password, click forgot password and you will receive a new password to your email.

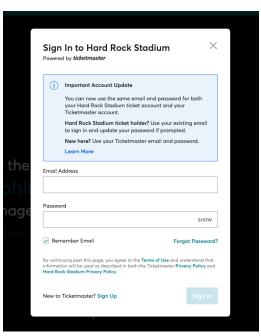

### Step 2:

Upon log in, please select add-on only if you are looking to just add on seats.

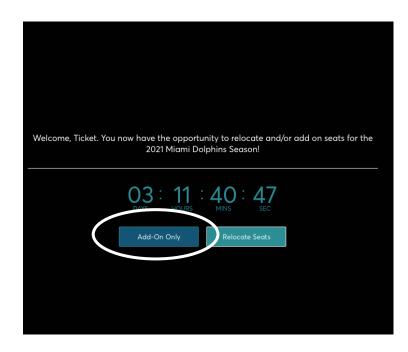

#### Step 3:

You will now be taken to the virtual venue where you will see an aerial view of the stadium. To navigate different aerial views of the stadium, use the navigator tab on the left of your screen.

Seating sections with availability will have a green dot indicating availability. Select one of these sections and you will see available rows and seats in green.

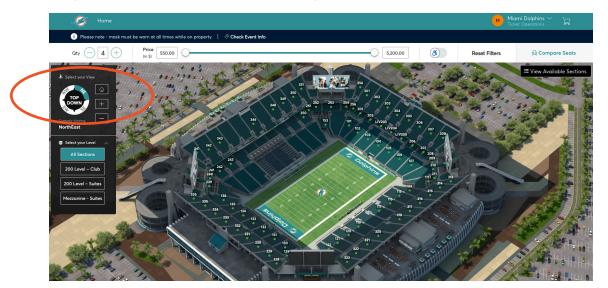

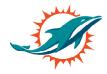

# Step 4:

You must indicate the quantity of seats you are looking to select. Please use the plus and minus button to increase or decrease the number of seats you would like to select. This button is located at the top left above the navigator.

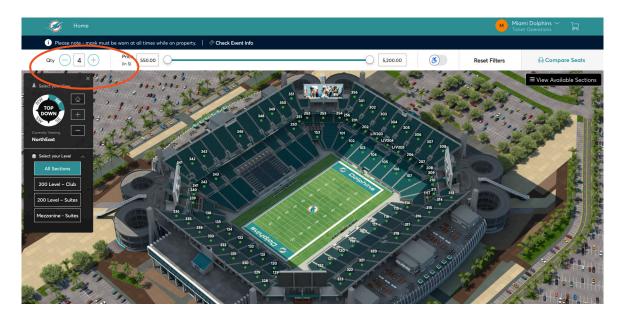

## Step 5:

Select the seats in green you would like to add on, click add to cart. Seats will now be moved to your cart located in the checkout tab at the top right. You will have 5 minutes on each screen, please be aware seats are not secure in your account until you select checkout.

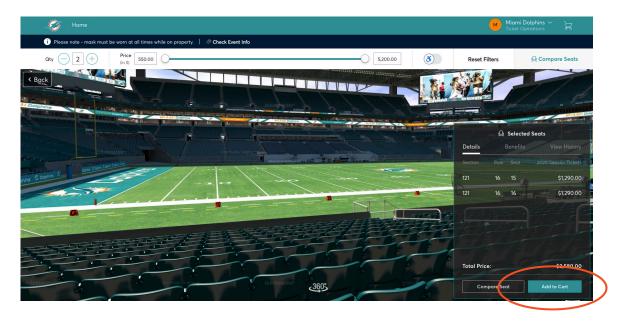

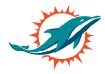

## Step 6:

To proceed to checkout, please view your cart and click continue.

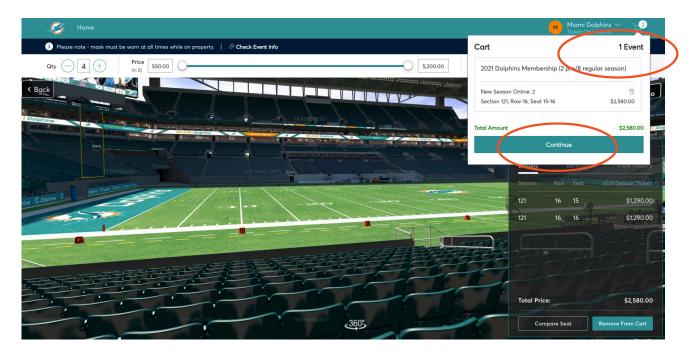

# Step 7:

In the cart, review the seat information pertaining to your seat selection including section, row, seat, price and the total for your location. After review select checkout, once you select checkout you will not be able to go back to the virtual venue.

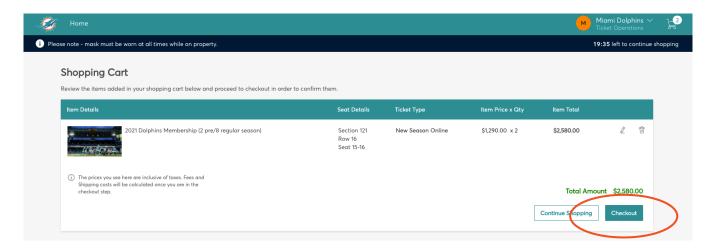

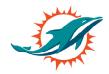

#### Step 8:

Please select delivery method of mobile entry and click continue. To complete the add-on process select the payment option. You can either pay in full or the monthly dues payment plan.

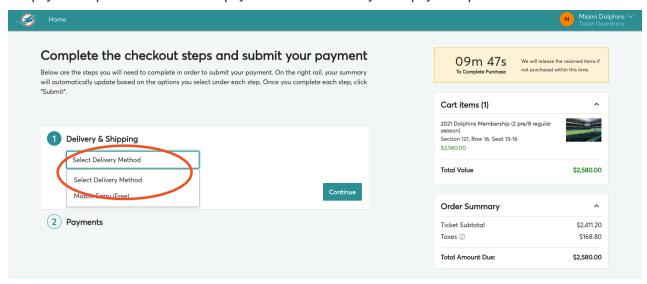

Enter your credit card information, check the box to accept the terms and condition. Submit order for your February payment and you are done.

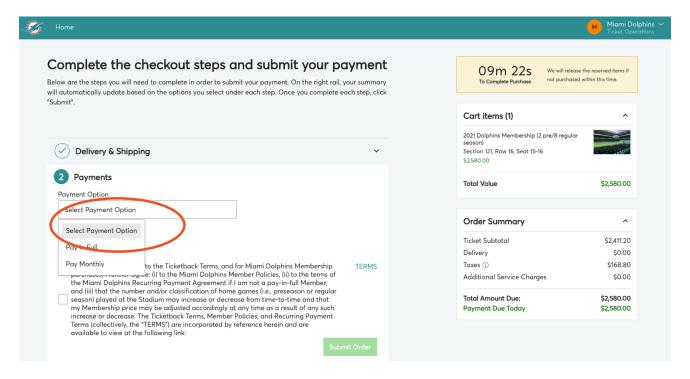

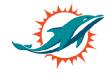